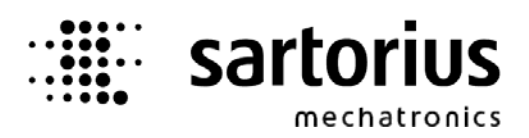

**Operating Manual** 

# **BULK Controller**

# **X5, X6 - Application**

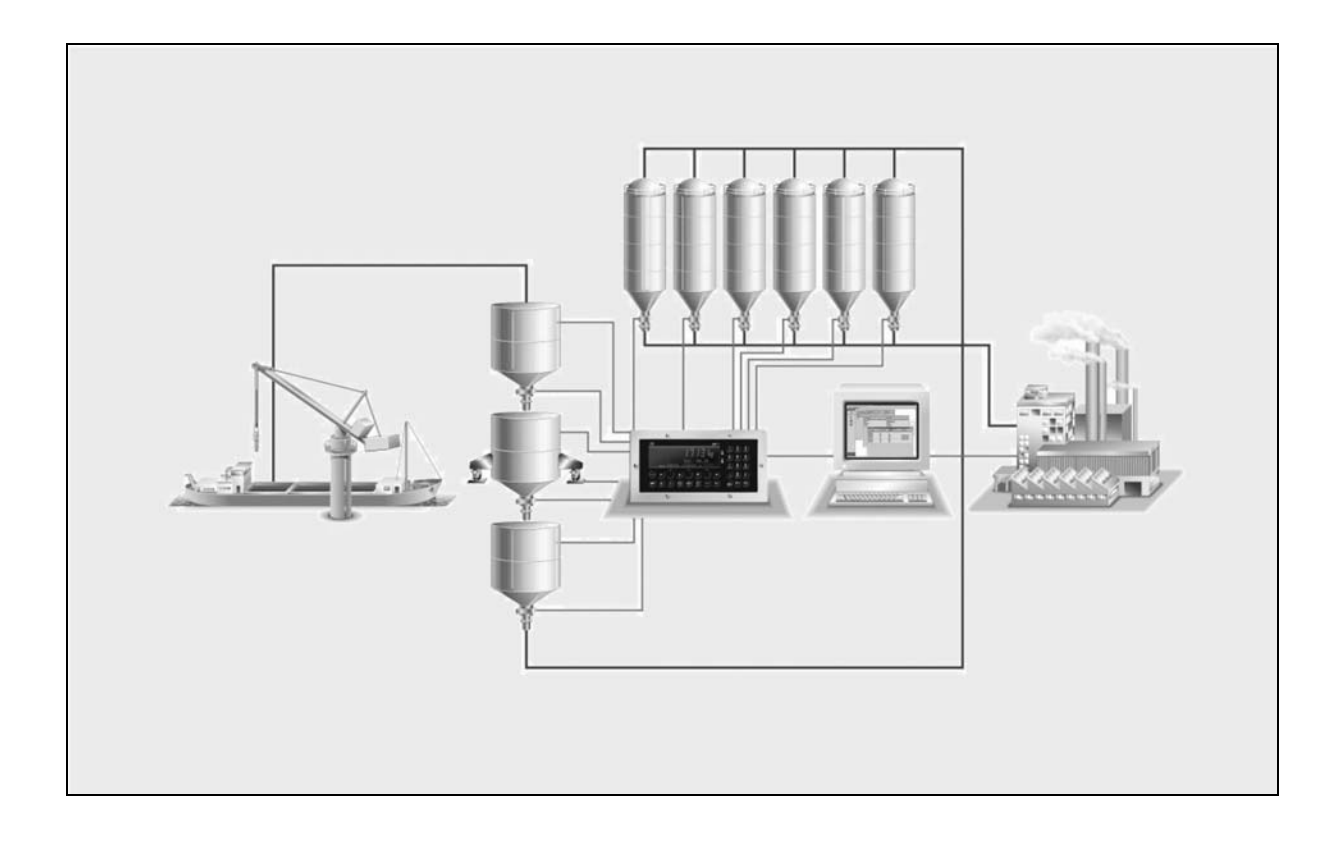

**for PR5610/70 Release: 3.00** 

**for PR5710/70 Release: 3.00** 

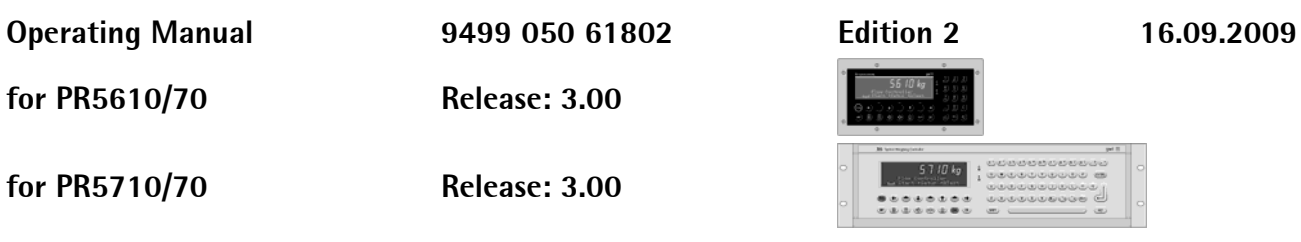

#### **Please note**

Any information in this document is subject to change without notice and does not represent a commitment on the part of SARTORIUS. This product should be operated only by trained and qualified personnel. In correspondence concerning this product the type, name and release number as well as all license numbers in relation to the product have to be quoted.

#### **Important**

This product is partly copyrighted. It may not be modified or copied and may not be used without purchasing or written authority from the copyright owner (SARTORIUS). By using this product, you agree to be bound by the terms stated herein.

#### **Bitte beachten**

Alle Angaben in diesem Dokument sind unverbindlich für SARTORIUS und stehen unter Änderungsvorbehalt. Die Bedienung des Produktes darf nur von geschultem, fach- und sachkundigem Personal durchgeführt werden. Bei Schriftwechsel über dieses Produkt bitte Typ, Bezeichnung und Versionsnummer sowie alle mit dem Produkt in Zusammenhang stehenden Lizenznummern angeben.

#### **Wichtig**

Dieses Produkt ist in Teilen urheberrechtlich geschützt. Es darf nicht verändert oder kopiert und ohne Erwerb oder schriftliche Einwilligung des unheberrechtlichen Eigentümers (SARTORIUS) nicht benutzt werden. Durch die Benutzung dieses Produktes werden obige Bestimmungen von Ihnen anerkannt.

# **Contents**

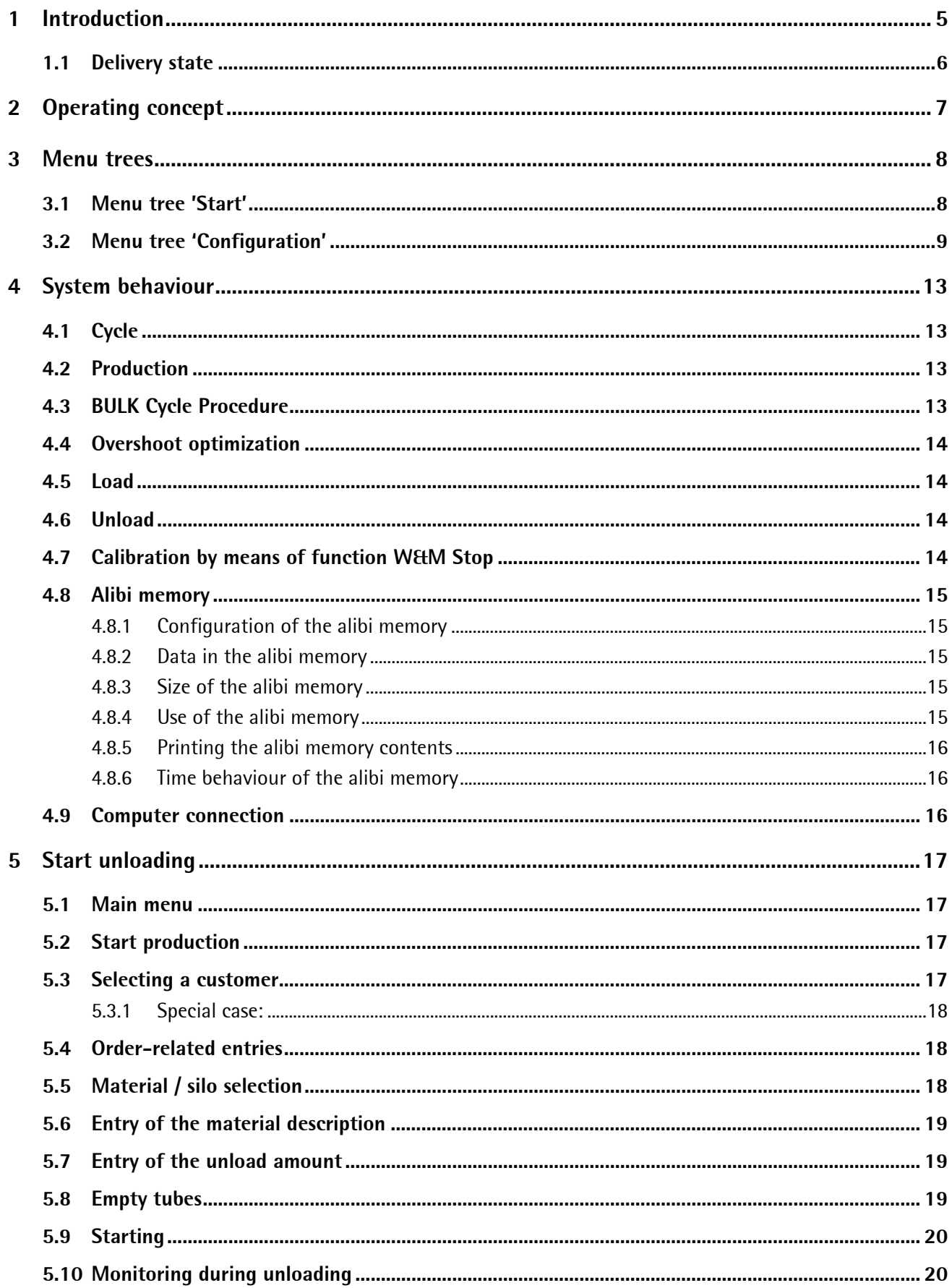

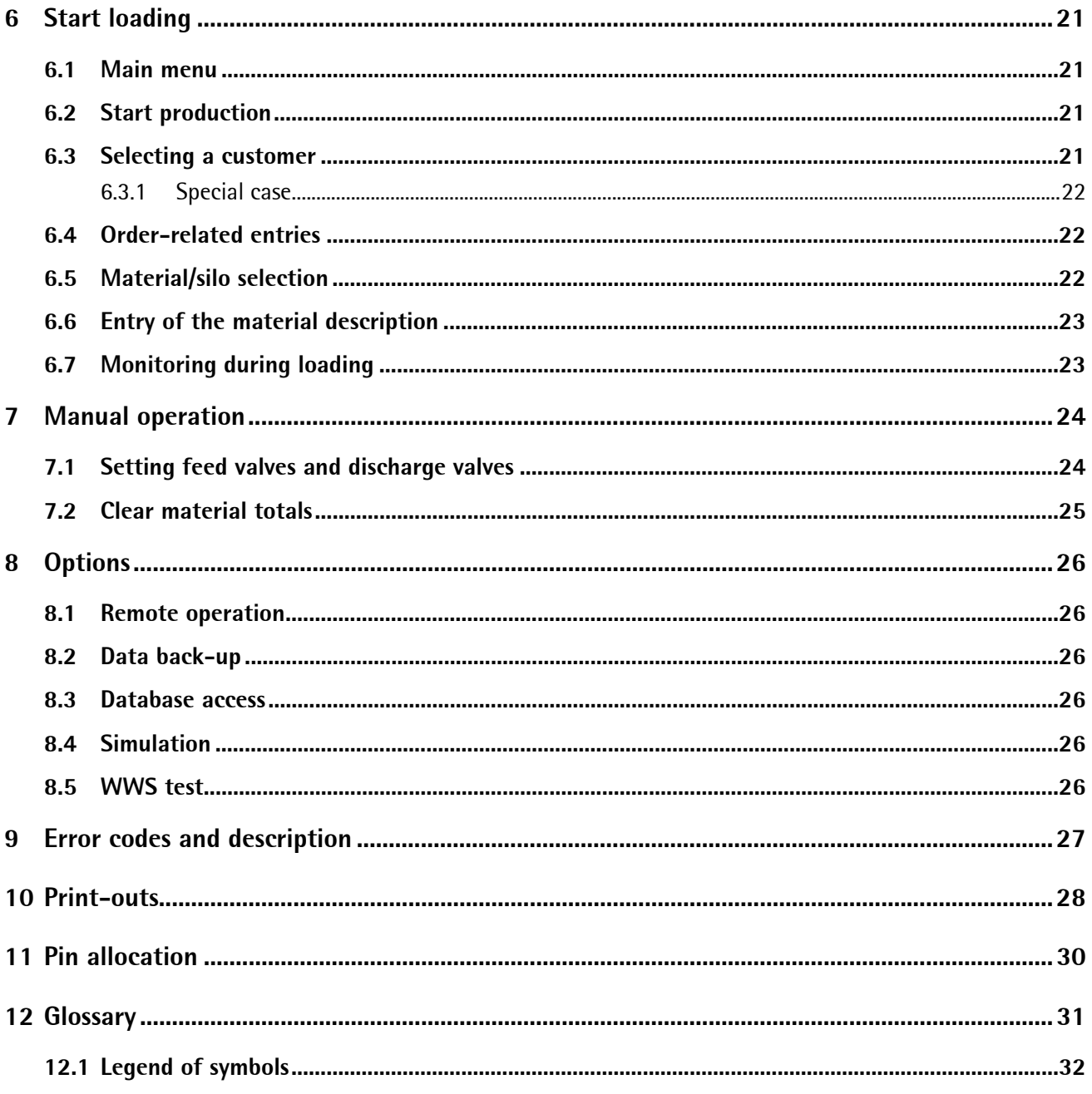

# <span id="page-4-0"></span>**1 Introduction**

BULK, which is also called Circuit Scale, is used for weighing of large quantities of bulk material by splitting into small partial quantities.

For an optimum material throughput, i.e. loading and unloading of the transport vehicle at a high speed, a quick sequence of cycles is required. The single cycles are totalized. Optionally, a report can be printed out.

The advantage of this procedure is in the use of small hoppers and weighing facilities and the resulting low costs and low space requirements. A charging hopper and an (optional) discharge hopper are used as buffers for a continuous material flow for discontinuous weighing.

Systems of this kind are used for both material loading (reception of incoming material) and material unloading (delivery of outgoing material).

The difference between loading and unloading is that loading requires weighing the material (e.g. until the ship is empty), whilst batching up to a defined setpoint out of a silo e.g. into a truck is required for unloading.

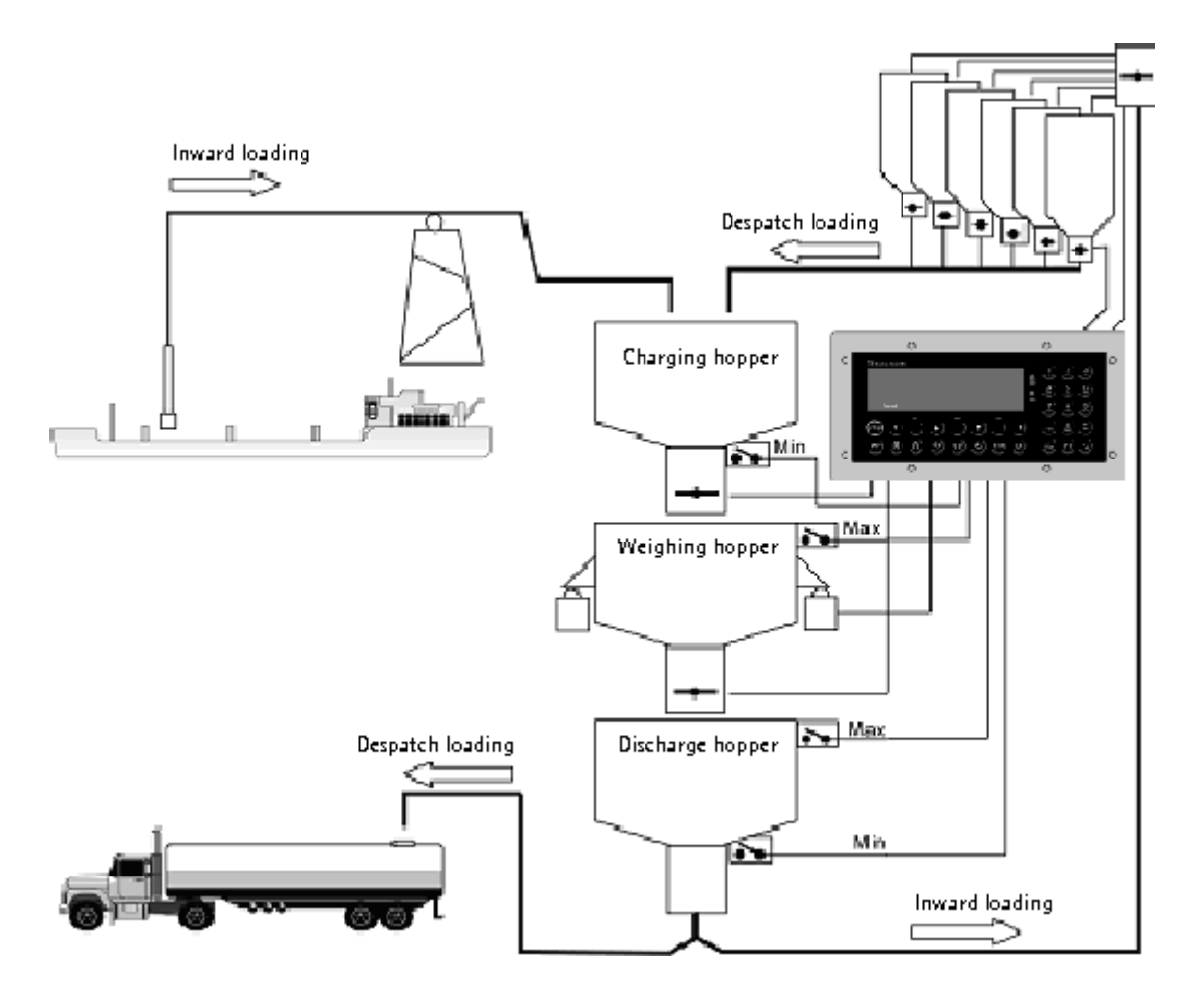

In case of material shortage, an optional charging hopper MIN signal prevents filling the weighing hopper partially.

An optional weighing hopper MAX signal prevents overflow of the weighing hopper.

If the material flow is blocked, an optional discharge hopper MAX signal prevents discharging or accidental movement of the valves. An optional discharge hopper MIN signal can be used to discharge the weighing hopper only, if the material volume in the discharge hopper is sufficient.

Silo selection is in binary code via 8 outputs; i.e. up to 8 silos (materials) can be selected directly without demultiplexer. When using a de-multiplexer (internal PLC + fieldbus I/O or external PLC), selection of up to 255 silos is possible.

<span id="page-5-0"></span>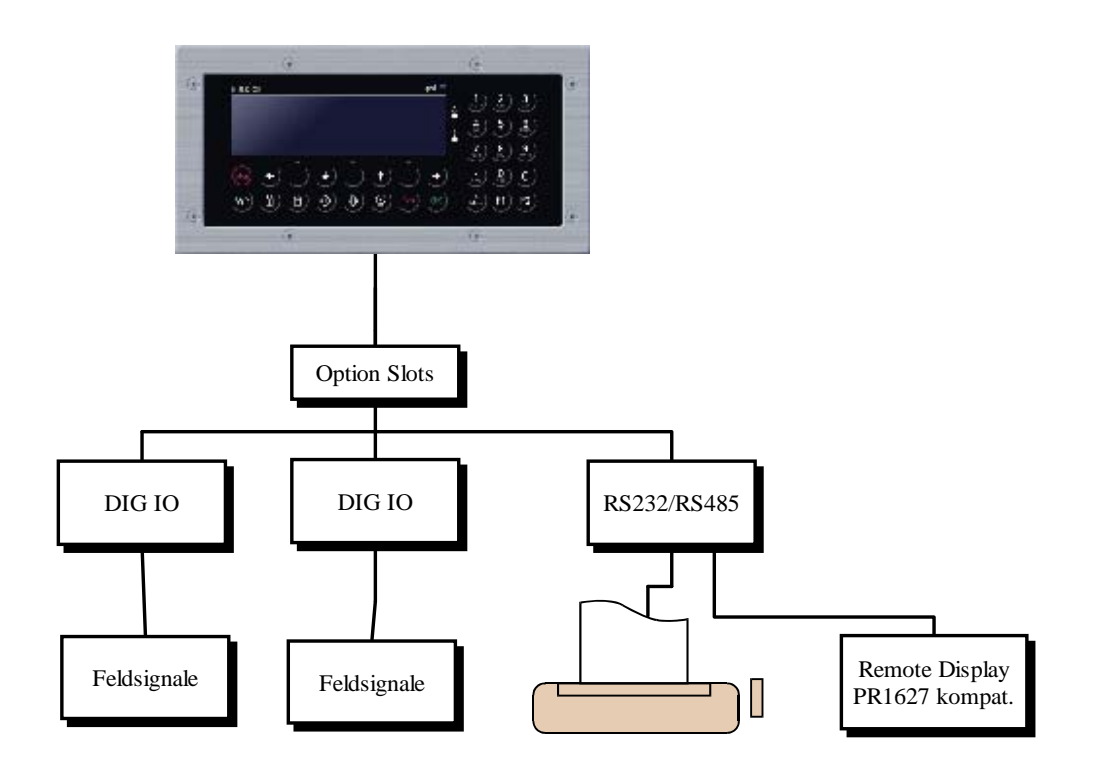

### **1.1 Delivery state**

- X5 Controller (PR5610) / X6 Controller (PR5710) with application software BULK
- X5/X6 BULK licence
- Alibi memory program and licence
- 2x digital I/O PR1713/17 on slot 1 and slot 2
- PR1713/04 dual serial interface on slot 3
- PR1713/05 Memory Extension (1MB RAM)
- Manual CD, with operating manual, installation manual and datasheet

If a higher I/O capacity is required, or when using the internal PLC for tube/silo control, the  $2^{nd}$  I/O card can be mapped easily onto fieldbus modules by extending PLC program and SPM interface.

X5 or X6 requires:

- Firmware 2.20 or higher version
- The BULK application

# <span id="page-6-1"></span><span id="page-6-0"></span>**2 Operating concept**

Information on displays and controls is given in the relevant installation manual.

The BULK application uses 4 databases:

- 1. ALIBI memory for storage of the weight totals of load/unload steps in a ring memory of configurable size
- 2. System data

are composed e.g. of information for print lay-out, physical system constants, information for software inversion of input signals, information on whether defined system components are provided, etc. The system data are stored in a database with only one data set to facilitate access by means of power tools AccessIt! and RecoverIt!.

- 3. Customer data (supplier data) consist of address data and other customer/supplier features. Customer data are stored as data sets in a database.
- 4. Material data

comprise information on handled materials and silos and are stored in data sets in a database. Apart from material description and material number, material data also include information on density, material control code, etc.

Other temporary databases as buffers for e.g. print data are also used.

Customer, system and material data entry, deletion, handling and printing are in menu [Setup] [Config]. Operation of the ALIBI memory in starting position is dependent on the CAL switch position:

- CAL switch open: determination of the ALIBI memory size as a number of entries
- CAL switch closed: display, search, printing of the stored ALIBI memory entries

# <span id="page-7-0"></span>**3 Menu trees**

# **3.1 Menu tree 'Start'**

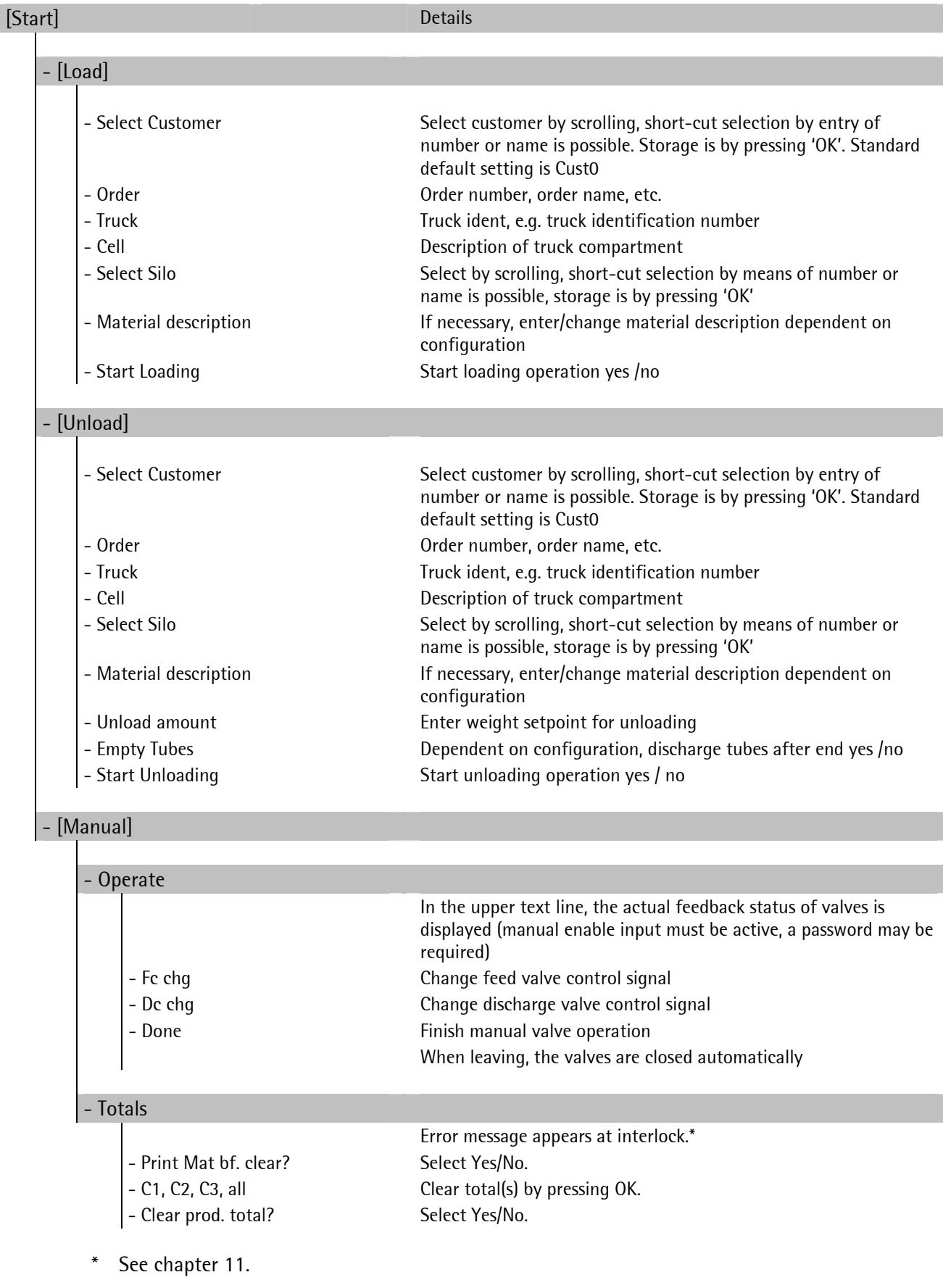

# <span id="page-8-0"></span>**3.2 Menu tree 'Configuration'**

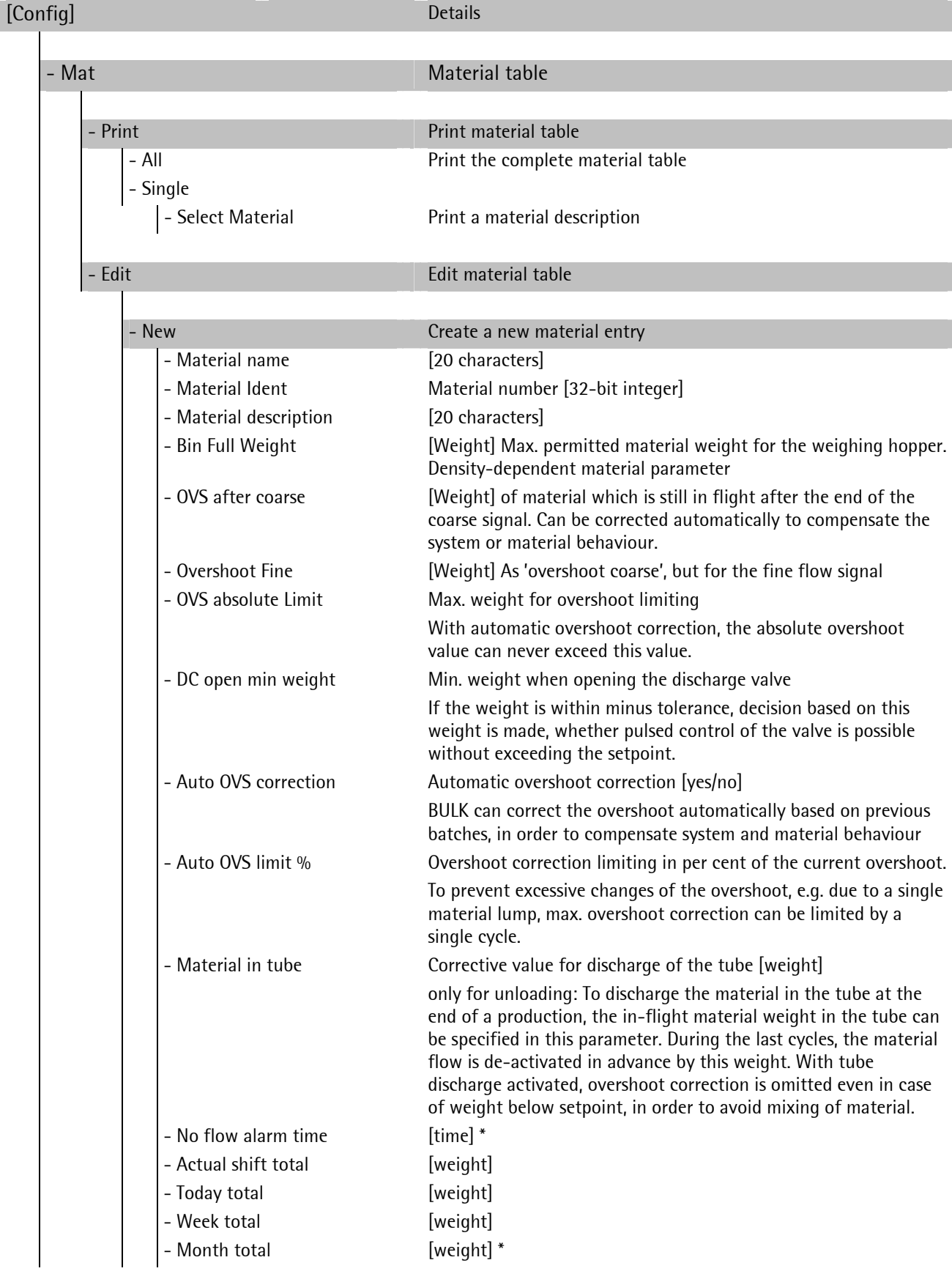

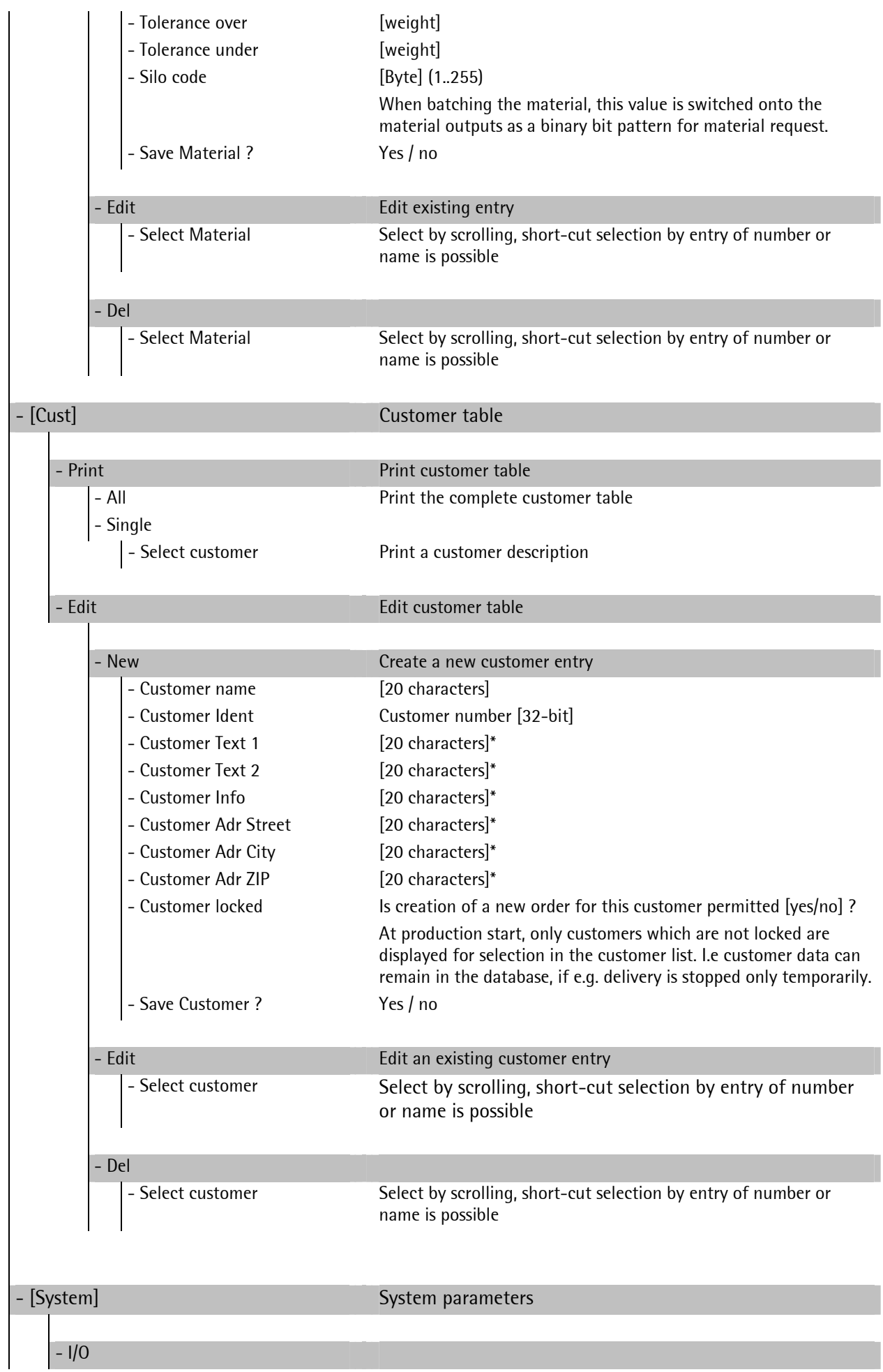

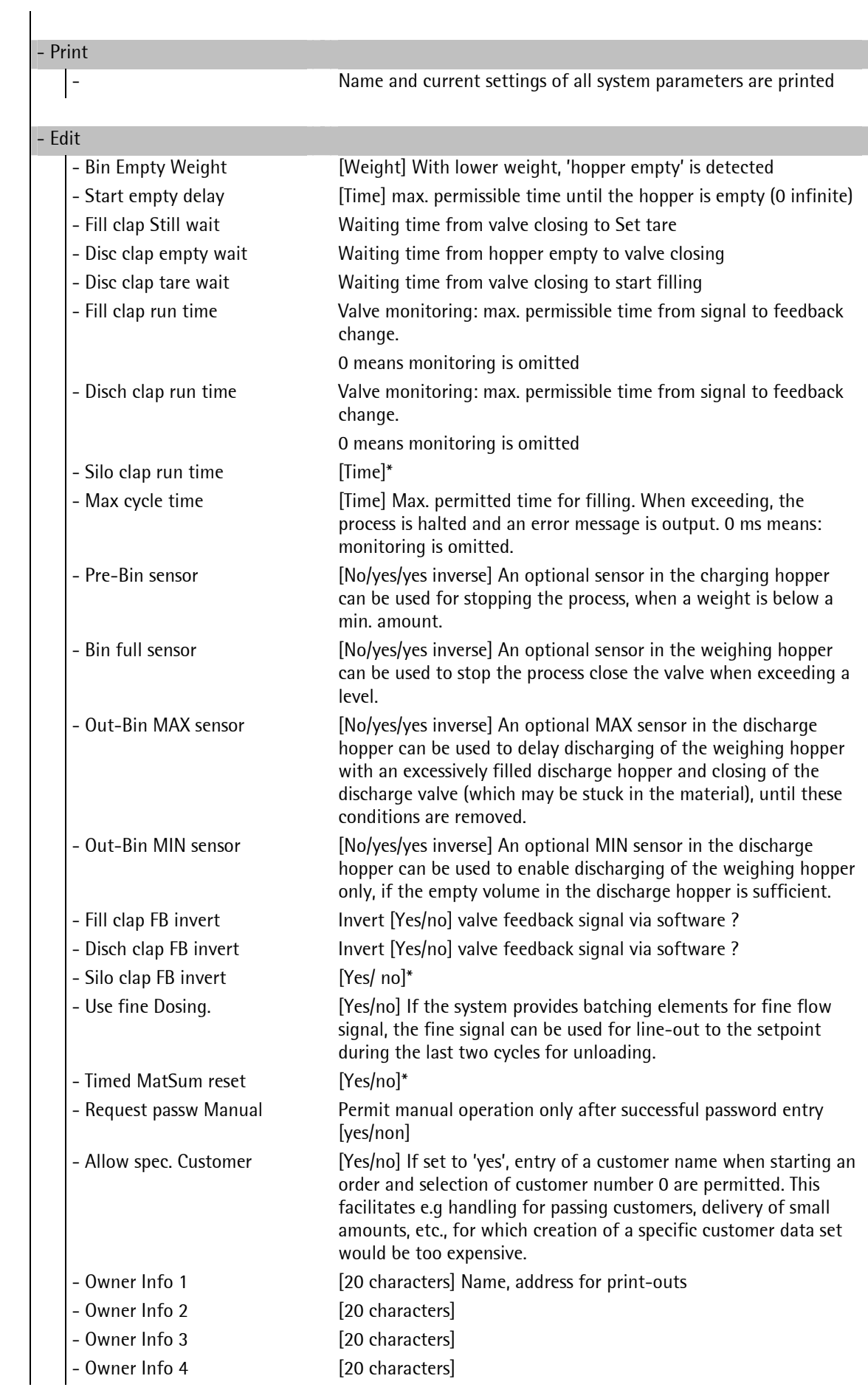

# **Menu trees Controller Controller Controller Operating Manual**

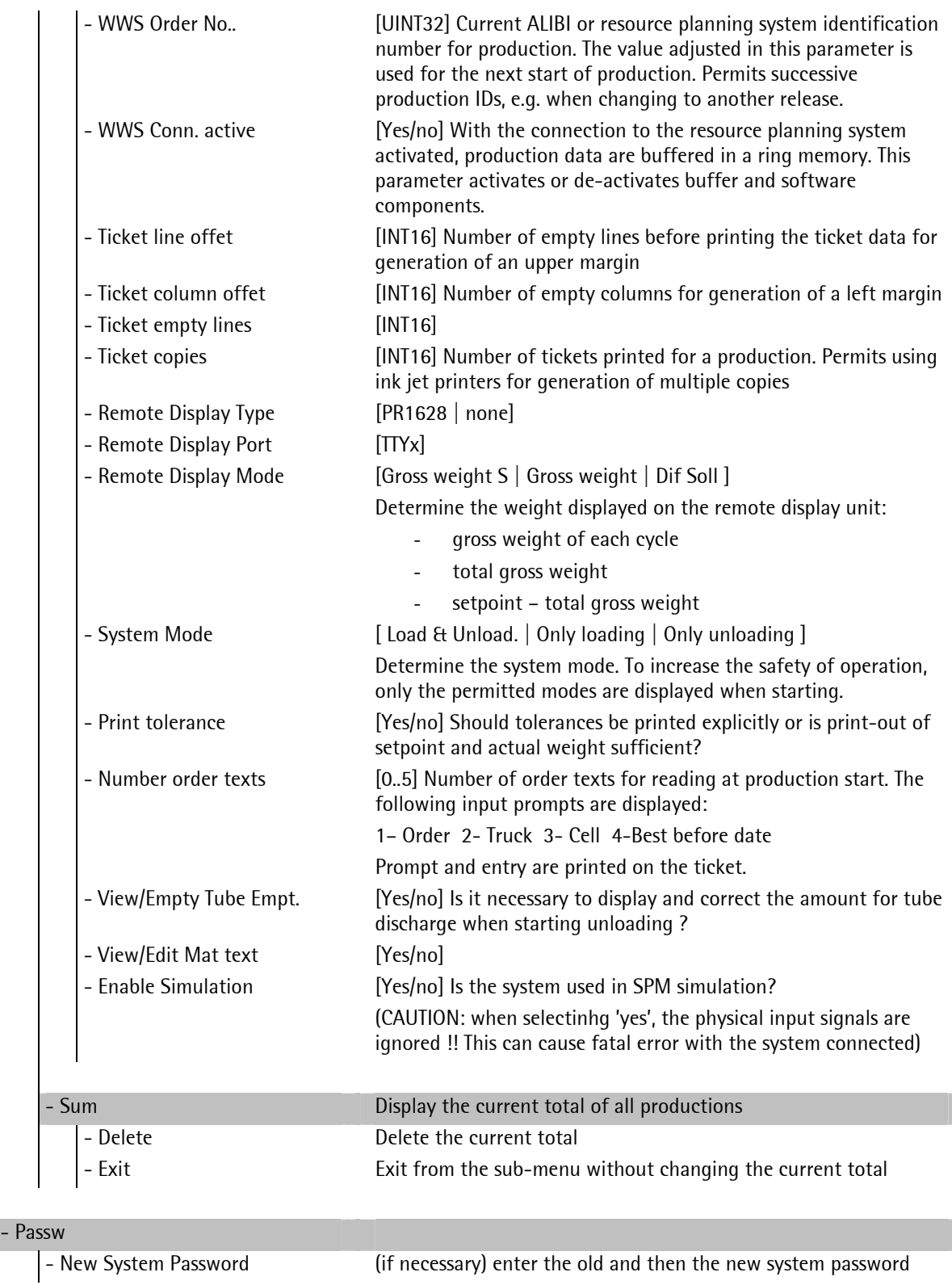

\* Not used presently, provided for future developments.

# <span id="page-12-0"></span>**4 System behaviour**

#### **4.1 Cycle**

A cycle is the operation from checking, if the weighing hopper is empty (<configured min. weight), filling, taring and discharging to totalizing of the bulk weight into the current production total. For filling the hopper optimally, i.e. using the lowest possible number of few cycles, a maximum hopper filling weight, calculated from material density and hopper volume, must be specified.

#### **4.2 Production**

The sum of all cycles into an order is the production total. For every order, a production report with weight setpoint, actual weight, time and further optional data is sent to a serial interface. Typically, a printer is connected to this interface (TM29511 ASCII line printer) .

For checking, the output/print-out of the bulk weight can be activated/de-activated by pressing key with the production running.

#### **4.3 BULK Cycle Procedure**

The description of the cycle procedure and the following diagram relate to the input/output signal designations as used in chapter [11](#page-29-1).

At the beginning of a production cycle, 'ext. PLC enable' respectively , EnRun' must be active.

Now the system checks, if the weight in the hopper exceeds the configured min. weight. If configured, supervision times and delay times are taken into account.

If e.g. 'timeout cycle' supervision time 'cycle alarm time' is set to 0 ms, it is disabled and the system waits until the weight in the hopper is below the min. weight without generation of an error message.

Now the cyclical cycle sequence is started:

- Calculation of the filling weight for the current cycle dependent on operating mode and on which cycle is currently handled.
- Determination of the bulk weight setpoint from: current gross weight, filling weight, overshoot (coarse/fine), cycle sequence.
- If necessary, stop for verification/checking e.g. W&M Stop/check stop.
- filling of the weighing hopper in coarse and/or fine flow with 'cycle timeout' , cycle alarm time'.
- If configured: waiting, until 'Fill clap Still wait' has elapsed.
- W&M taring
- If necessary W&M Stop/check stop.
- Discharge, until min. weight is exceeded, with 'discharge timeout' runtime supervision .cycle alarm time'.
- If configured: waiting, until 'Disc clap empty wait' has elapsed.
- Closure of discharge valve with runtime supervision.
- If configured: waiting, until ' Disc clap tare wait' has elapsed.
- Determination of the actual bulk discharge weight. totalizing, overshoot correction, if necessary.
- If necessary, W&M stop.
- Reset tare.
- Depending on production mode, decision about further cycles or production end.

#### <span id="page-13-0"></span>**4.4 Overshoot optimization**

Overshoot optimization can be enabled in the system parameters during configuration.

At the end of a cycle, the difference between weight setpoint and actual weight of previous cycles is used to form an optimized overshoot value automatically. Optimization can be influenced by various parameters:

The first cycle of a production is without overshoot correction, because the first cycle is mostly started and finished with an empty charging hopper. For this reason, system behaviour and overshoot values are different from the numerous following cycles.

Overshoot optimization is omitted also with cycles which are terminated by system error or operator intervention.

The overshoot can be limited to a maximum value (independent of polarity sign, amount) e.g. 30 kg.

During each cycle, the difference from the setpoint is determined and the overshoot is corrected by a fraction of the difference specified in per cent in [Config][Material].

#### **4.5 Load**

Loading is done by cycles in coarse flow with setpoint = hopper\_maxweight, until the operator terminates the production or a material flow error or timeout (dependent on parameter setting) occurs and the operator cancels the production.

#### **4.6 Unload**

For unloading, a weight setpoint is defined. After each cycle, the number of remaining cycles to reach the setpoint is calculated. The bulk weights of the last two cycles of a production are done with fine flow, provided that system parameter "Fine flow possible" is set to 'Yes' .

This discharge strategy optimizes the process for the lowest possible number of cycles  $($  = time) and by minimizing the batch error.

#### **4.7 Calibration by means of function W&M Stop**

With the CAL switch in the controller open, the calibration procedure can be simplified by halting the cycles on various occasions and while showing the weight on display as well as output on a serial interface (e.g. a printer) for report purposes. The sequence can be continued by pressing a key. Optional weight display with a tenfold resolution is possible.

W&M mode may be switched on/off directly before production start or whilst the production is running, by

pressing key  $\sim$ . This is followed by display of the newly selected mode during 2 seconds: 'W&M Stop On' or 'W&M Stop Off'.

Whilst the production is running and during W&M stop, key  $\sim$  can be pressed to switch between normal and increased display resolution.

#### <span id="page-14-0"></span>**4.8 Alibi memory**

As standard, BULK is supplied with the ALIBI memory software module. For set-up, the required number of production entries is determined in the ring memory with the CAL switch open.

With the CAL switch closed, i.e. during normal operation, every production is stored with time, date, production weight and ID in the ALIBI memory.

From the main menue position, [Alibi] can be used to check, display and print this memory according to various criteria.

#### **4.8.1 Configuration of the alibi memory**

The memory is configured during commissioning and cannot be deleted or changed in size subsequently, if the CAL switch is closed. A cold start or re-configuration deletes the memory and its configuration. A data set has 64 bytes.

The application memory requirement (all databases !) must be taken into account by the user himself.

#### **4.8.2 Data in the alibi memory**

- Weight value, contains the weight, the weight type and the weighing point identification ( WEIGHT ).
- Date **&** time ( DT )
- Operation number within 1 and 999999 (DINT).
- Modified CRC-16 (WORD). The type of modification is not specified. I.e. stored data cannot be changed also by application programming. Records with faulty CRC check contain a sequence of minus signs instead of a weight.

The data are stored in a ring memory. After the memory is full, further new data shift the earliest data out of the memory. The function is transparent for the user.

#### **4.8.3 Size of the alibi memory**

100 kbytes for the dynamic memory, e.g. databases, are reserved for the application program. Dependent of firmware release, approx. 200 kBytes are occupied by system and application.

During database creation, the entry is limited to the actual conditions due to already occupied memory space, i.e. the actual memory extension and the firmware memory requirement are taken into account.

An own main program which can be called up at the uppermost PR5610/10 operating level is used for operation. It includes the following functions:

- Configuration, if the CAL switch is open.
- Search and print-out of data sets, if the CAL switch is closed.

#### **4.8.4 Use of the alibi memory**

An own main program which can be called up at the uppermost operating level is used for operation. This function is available also during operation of the application.

#### <span id="page-15-0"></span>**4.8.5 Printing the alibi memory contents**

The print function of the alibi memory uses two different printers: Print-out from the started program ('Alibi') is on the ticket printer (PRN:).

When printing from the application ('Start – <User> - More – More – Alibi'), the configured log printer is used.

#### **4.8.6 Time behaviour of the alibi memory**

As the database can contain several thousand entries, handling times in the range of seconds must be expected. The time requirement for handling a database operation increases with the number of possible entries. For this reason, no more than the indispensable number of entries should be made available by configuration. During searching in the database, 3 dots are shown in the upper left corner of the two-line display.

#### **4.9 Computer connection**

With the connection to a resource planning system activated (WWS), write access to a subset of material data by means of DDE or OPC is possible via serial interface or TCP/IP network, e.g. for changing the silo material allocation.

Accordingly, a subset of the production ticket is buffered for reading by the resource planning system. In particular, the included items are:

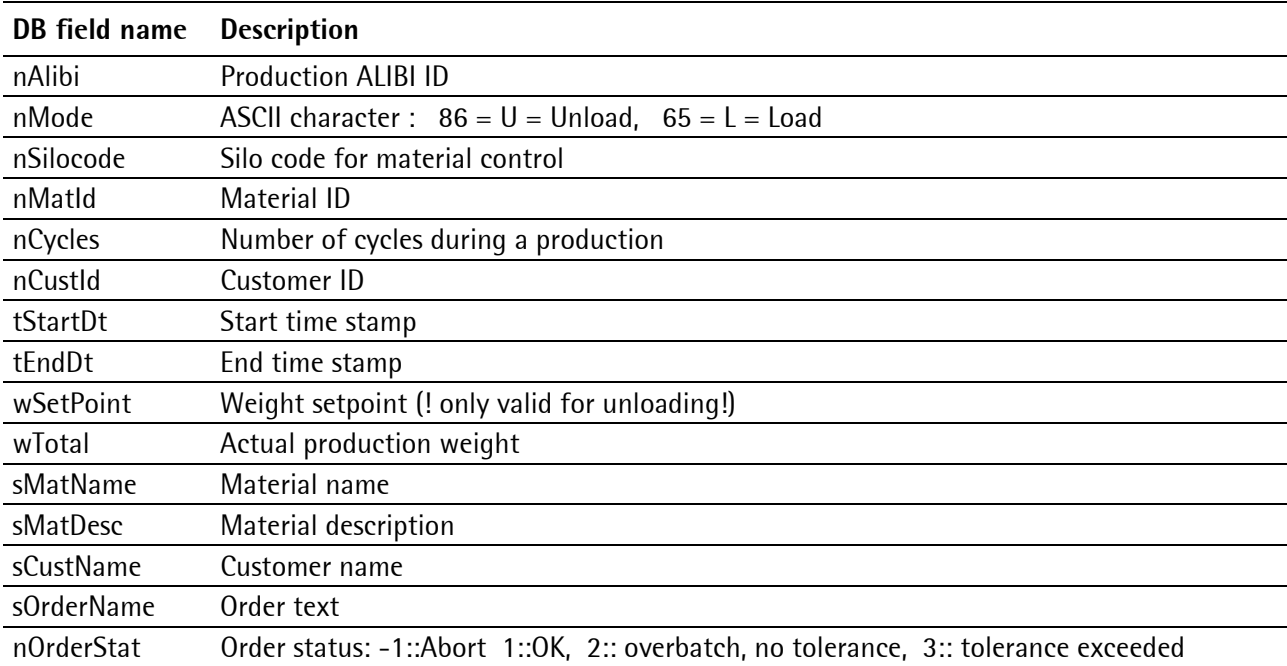

nXxxx : Integer ; sXxxx : String20 ; wXxxx : weight; tXxxx : date and time

The connection to a resource planning system is described separately in conjunction with the description of a program for testing the connection in the electronic document 'BulkWWSTest\_D.pdf'.

Please contact us if you need this document.

# <span id="page-16-0"></span>**5 Start unloading**

### **5.1 Main menu**

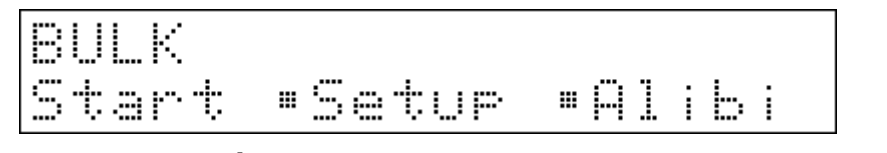

 $Exit$ Pressing key  $\sim$  for cancellation is possible at any time until starting definitely.

### **5.2 Start production**

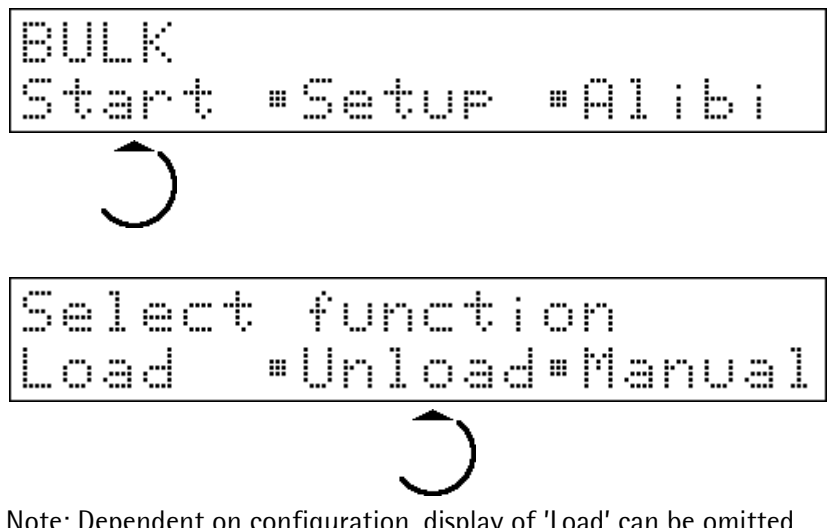

Note: Dependent on configuration, display of 'Load' can be omitted.

### **5.3 Selecting a customer**

$$
\begin{array}{|c|c|c|c|c|}\n \hline \text{+Susar: Inc.} & & & & & \text{+}\\ \hline \end{array}
$$

A list with customer name on the first line and customer number on the second line is displayed.

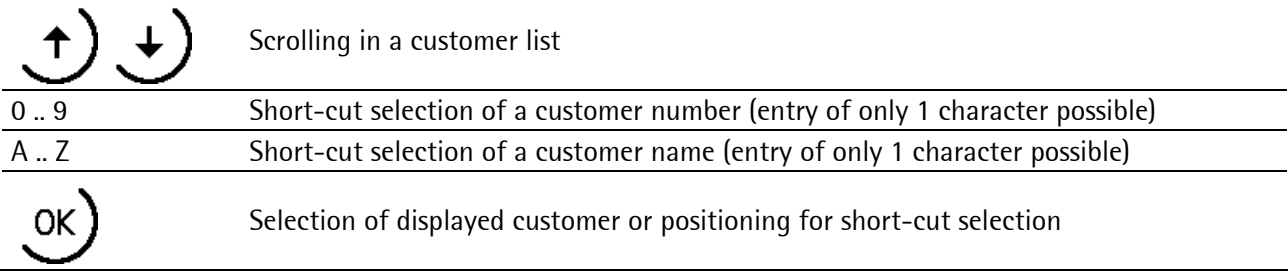

#### <span id="page-17-0"></span>**5.3.1 Special case:**

If enabled by configuration: By selection of customer number 0, a customer name which is not contained in the database can be entered. The name entered in the following step is buffered under customer number 0 in the customer table, until it is changed.

Special fhet Name

#### **5.4 Order-related entries**

Order i 104-1123

Prompts for up to 4 order-related texts can be configured. Termination and storage of the entry are always by

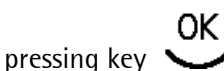

Entries are buffered, printed on the ticket after completion of the order, and proposed as default when starting the next order.

Examples:Order number, truck ident, truck cell, driver's name

In the above display example, an order number is specified.

### **5.5 Material / silo selection**

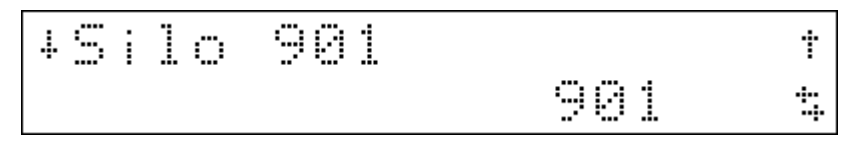

A list with silo or material name on the first line and silo or material number on the second line is displayed.

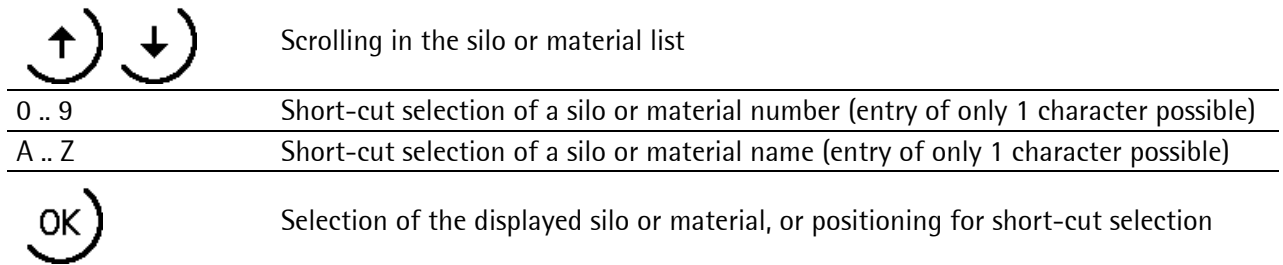

### <span id="page-18-0"></span>**5.6 Entry of the material description**

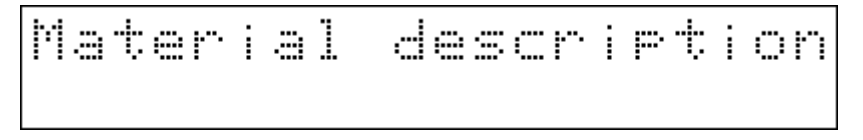

This entry is requested only, if configured. The material description can be 20 characters long. The already

existing material description is displayed and can be taken over, overwritten or changed. Press select the existing, or to store the changed material description. When storing, the material descript ion is stored/updated for the selected material/silo in the material table for subsequent productions.

### **5.7 Entry of the unload amount**

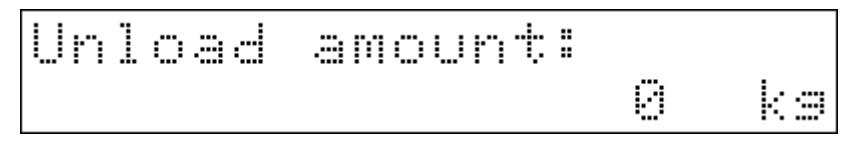

Dependent on scale calibration, the unit and/or number of digits behind the decimal point can be different.

Enter the required unload amount by means of the numeric keys and the comma key. Press  $\bullet$  to complete and store the entry.

#### **5.8 Empty tubes**

Tubes Empty No t. t, Empty tubes? Select [Yes] or [No] by pressing  $\bigoplus$  or  $\bigoplus$  Press  $\bigotimes$  to store and continue.

# <span id="page-19-0"></span>**5.9 Starting**

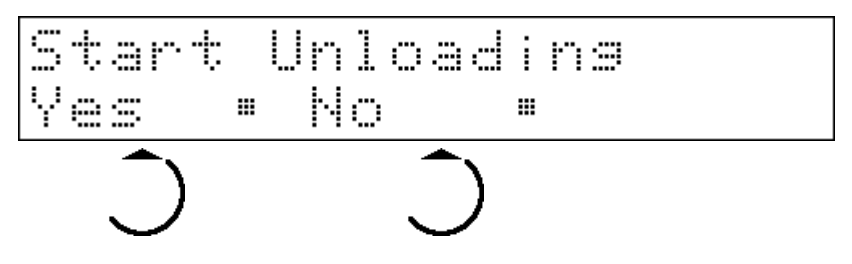

### **5.10 Monitoring during unloading**

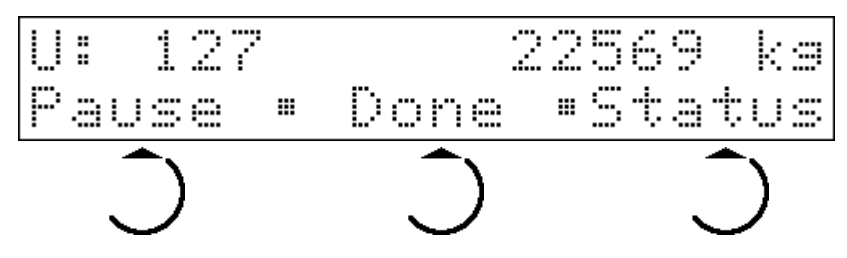

The large display shows the current bulk weight (gross) when filling and the net weight when discharging. In the middle, U: for Unload, number of completed cycles and the already discharged total weight are displayed.

The functions of the softkeys are:

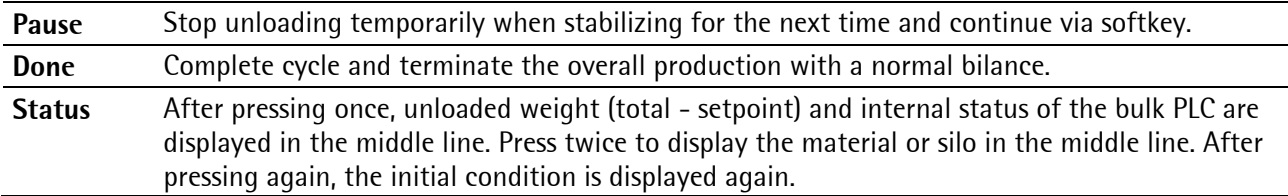

# <span id="page-20-0"></span>**6 Start loading**

#### **6.1 Main menu**

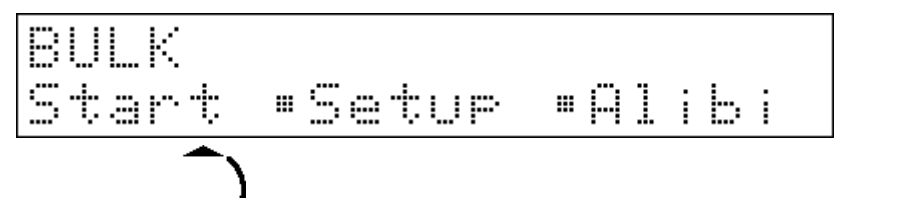

Pressing key  $\triangledown$  for cancellation is always possible until starting definitely.

### **6.2 Start production**

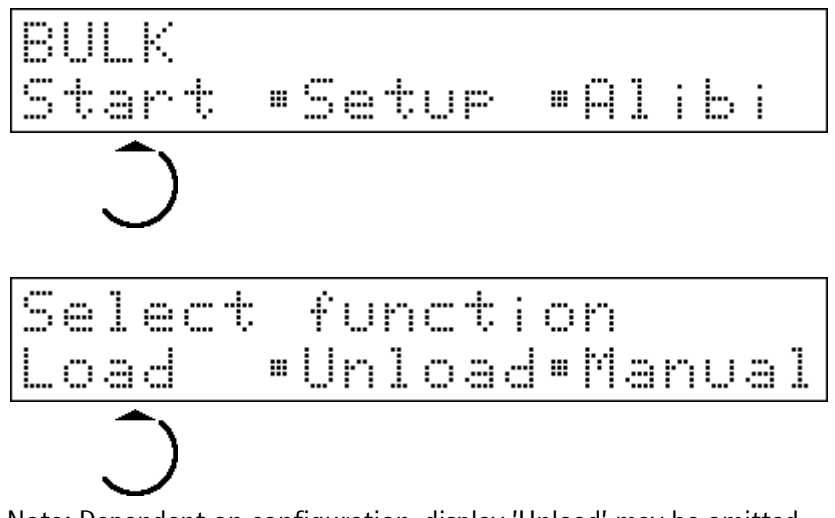

Note: Dependent on configuration, display 'Unload' may be omitted.

### **6.3 Selecting a customer**

A list with customer name on the first line and customer number on the second line is displayed.

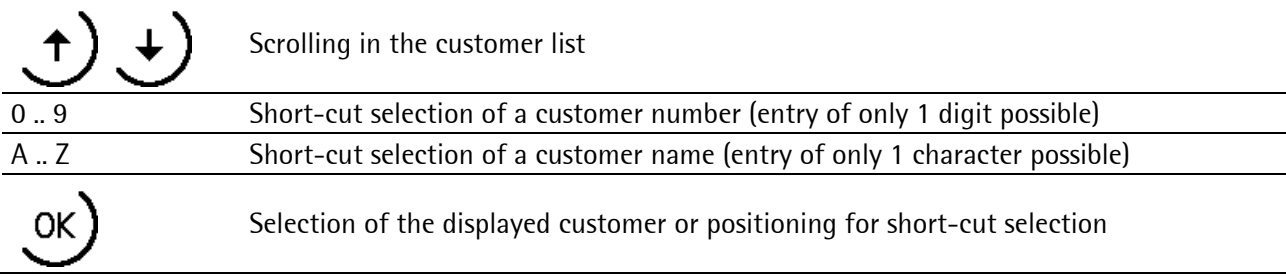

#### <span id="page-21-0"></span>**6.3.1 Special case**

If configured, selection of a customer name which is not stored in the database is possible by entry of customer number 0. The name entered in the following step is buffered under customer number 0 in the customer table, until it is changed.

Special fhet Name

#### **6.4 Order-related entries**

Order 104-1123 1

**OK** Specification of up to 5 order-related texts with a prompt can be configured. Press key  $\ddot{\bullet}$  to complete and store the entry.

Entries are buffered, printed on the ticket after the order end and proposed as default when starting the next order.

Examples: Order number, truck ident, truck cell, driver's name

In the above display example, an order number is entered.

### **6.5 Material/silo selection**

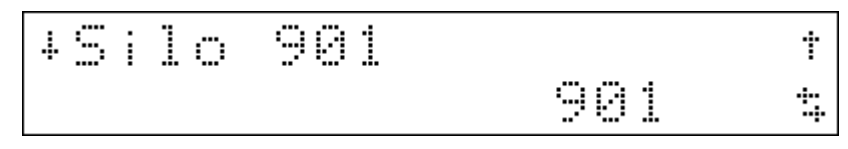

A list with silo or material name on the first line and silo or material number on the second line is displayed.

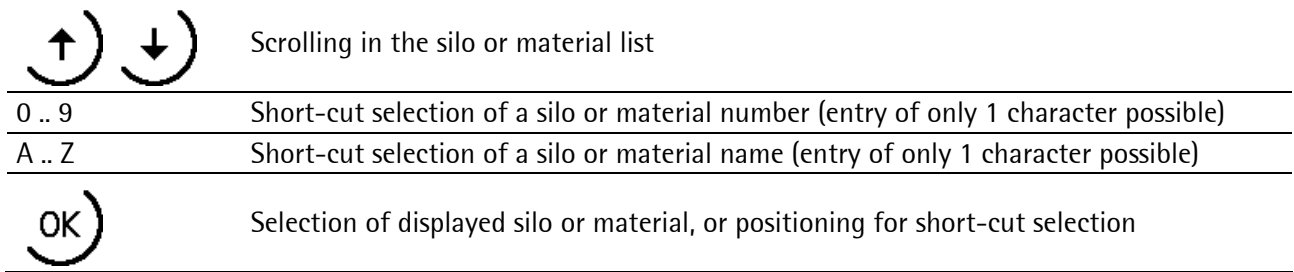

### <span id="page-22-0"></span>**6.6 Entry of the material description**

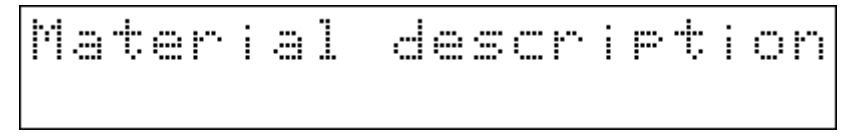

20 characters for material description are available. The existing material description is displayed and can be

OK. taken over, overwritten, or changed. Press  $\ddot{\bullet}$  to select or store the changed material description. When storing, the material description is stored under the selected material / silo in the material table for subsequent productions.

### **6.7 Monitoring during loading**

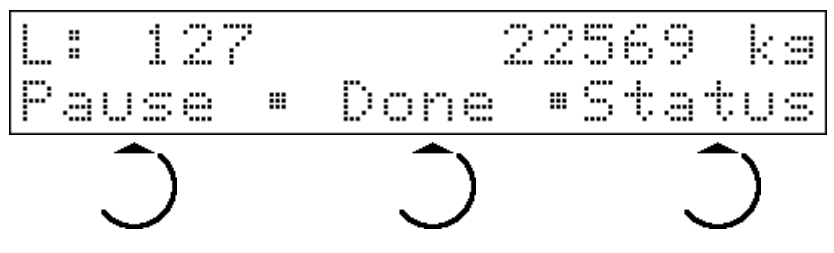

The large display shows the current bulk weight (gross) when filling and the net weight when discharging. In the middle, L: for Load, the number of completed cycles and the already discharged overall bulk weight are displayed in the middle.

The softkey functions are:

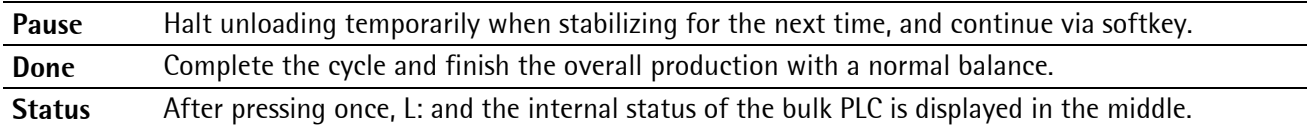

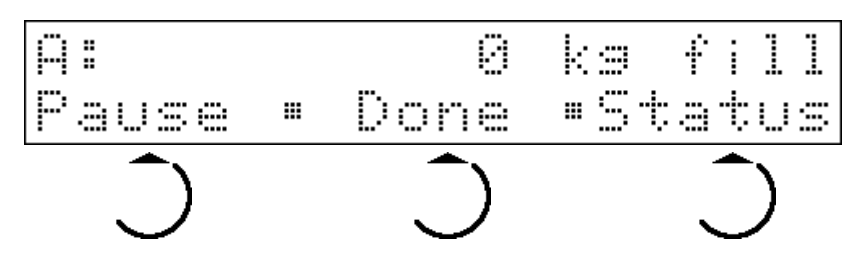

After pressing twice, material or silo are displayed in the middle.

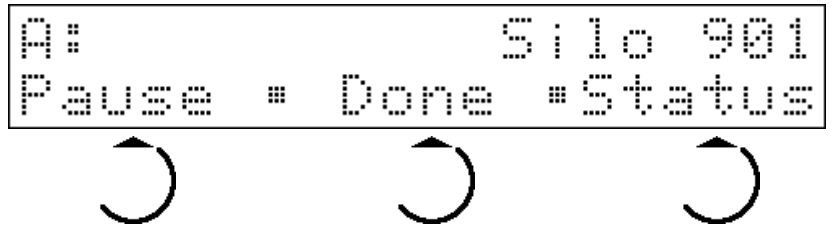

After pressing three times, the initial status is displayed again.

# <span id="page-23-0"></span>**7 Manual operation**

This operating mode is intended for exceptional system conditions. As material can be removed or added without balancing in this mode, this part of the application can be protected by setting a password during configuration.

### **7.1 Setting feed valves and discharge valves**

Manual operation permits opening and closing of the filling (Fc: feed valve) and discharge (Dc: Discharge valve) valves via front panel entries.

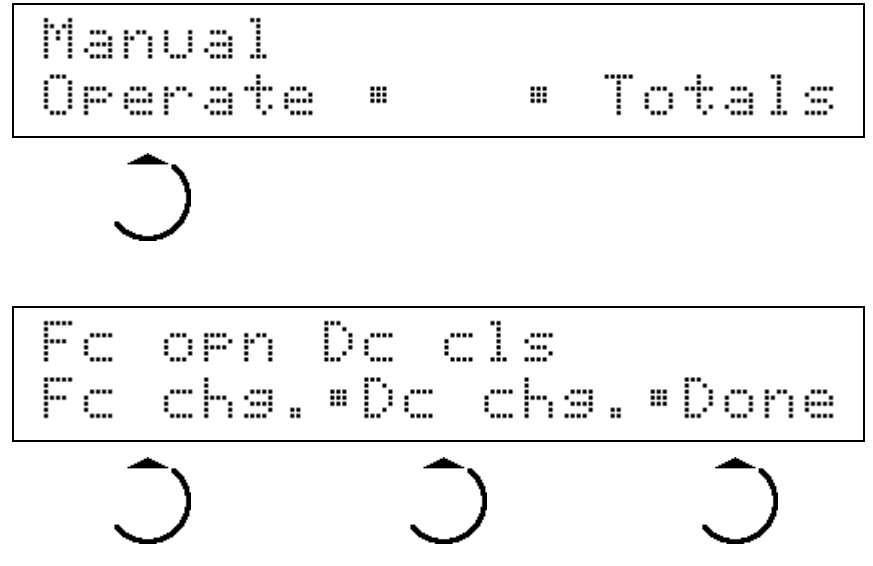

The status determined by the feedback signals is displayed in the upper text line. The softkeys can be pressed to change a valve control signal. The first line is updated at intervals of approx. 300 milliseconds.

Exit)<br>Press softkey [Done] or key to complete this menue item. The valves are closed automatically.

#### <span id="page-24-0"></span>**7.2 Clear material totals**

This function can be executed only, if the input signal 2.3 (see chapter [11](#page-29-1)) is activated e.g. via key switch. If it is not active, error message 'Tot. delition locked' is displayed.

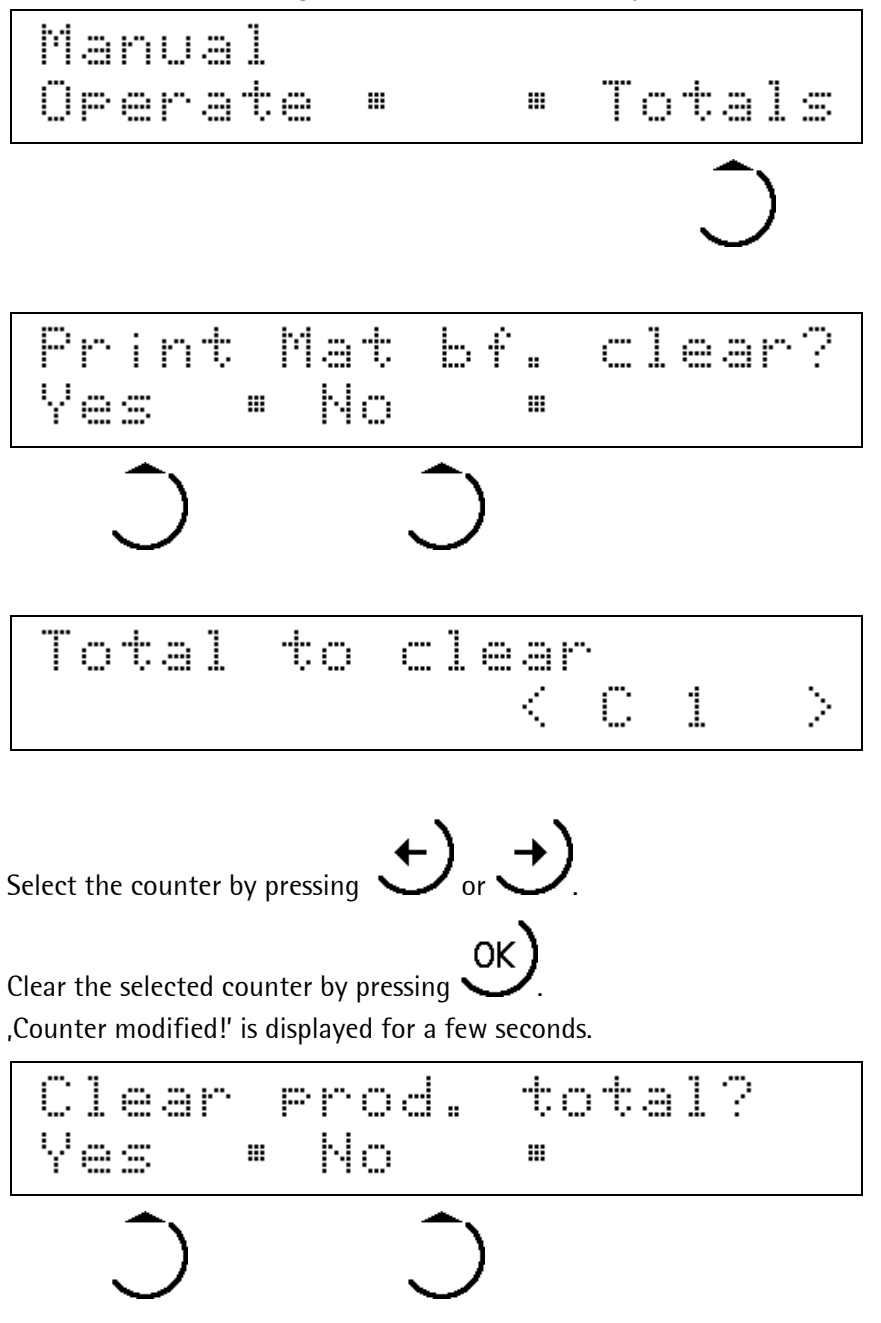

Select [Yes] or [No] to complete this menue item.

# <span id="page-25-0"></span>**8 Options**

### **8.1 Remote operation**

PowerTool DisplayIt! can be used for complete remote operation of one or several BULK controllers using OPC via a serial interface or a TCP/IP network.

### **8.2 Data back-up**

Back-up and restoring of databases and calibration data in the EAROM are possible by means of power tool RecoverIt.

### **8.3 Database access**

PowerTool AccessIt! can be used for access to the databases of the BULK application via serial or TCP/IP connection. Material and customer data can be handled.

With connection to a resource planning system (WWS) activated, access to production reports is possible, i.e. production reports are available directly in MS-Access databases.

### **8.4 Simulation**

Using a simulation tool for Windows™ 32-bit systems, simulation of the system behaviour related to digital inputs and outputs can be activated. Moreover, display of outputs and internal PLC status is possible also with the simulation de-activated e.g. during commissioning.

### **8.5 WWS test**

For application programmers, a tool to simulate the connection to the resource planning system and the related interface documentation in PDF format are available. Please contact us for this document.

# <span id="page-26-0"></span>**9 Error codes and description**

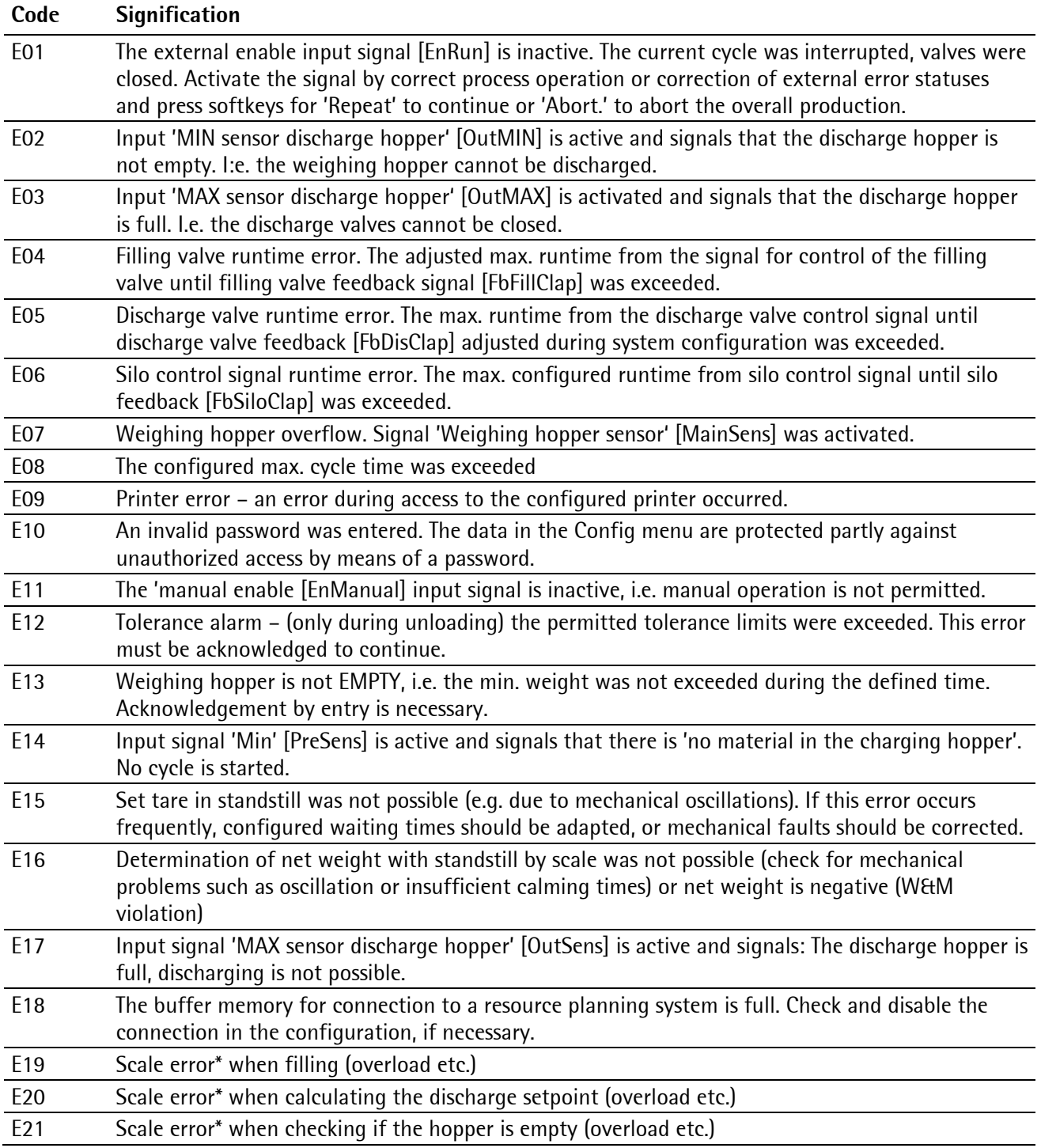

\* The system repeats faulty scale operations several times. Only with repeated error, an error message is generated. Frequent scale errors should be considered as a first hint to mechanical problems of the weighing installation. As the repeated scale operations always imply an increased duration of the single cycles, frequent errors mostly indicate ineffective discharge operations.

# <span id="page-27-0"></span>**10 Print-outs**

```
Test-Company 
Start: 2004-09-09-09:12:52 
End: 2004-09-09-09:14:11 
Set 0 kg
Material: SILO 901 
Descript: H-Schrot 4711 
Cycles: 2 
Total: A 0 kg 
---------------------------------
Alibi: # 23 
Customer: 0 Cust0 
Order : Order12 
Truck : Truck1 
Cell : Cell54 
Best by : 31.12.2004 
: id5
```

```
Test- Company 
Start: 2004-05-26-12:55:34 
End: 2004-05-26-12:57:56 
Set 300 kg
Material: SILO 901 
Descript: H-Schrot 4711 
Cycles: 2 
Total: A 263 kg 
----------------------------- 
Alibi: # 27 
Customer: 2 Cust2
```
Print-out 1: Production ticket for unloading Print-out 2: Minimum production ticket

 $\overline{\Gamma}$ 

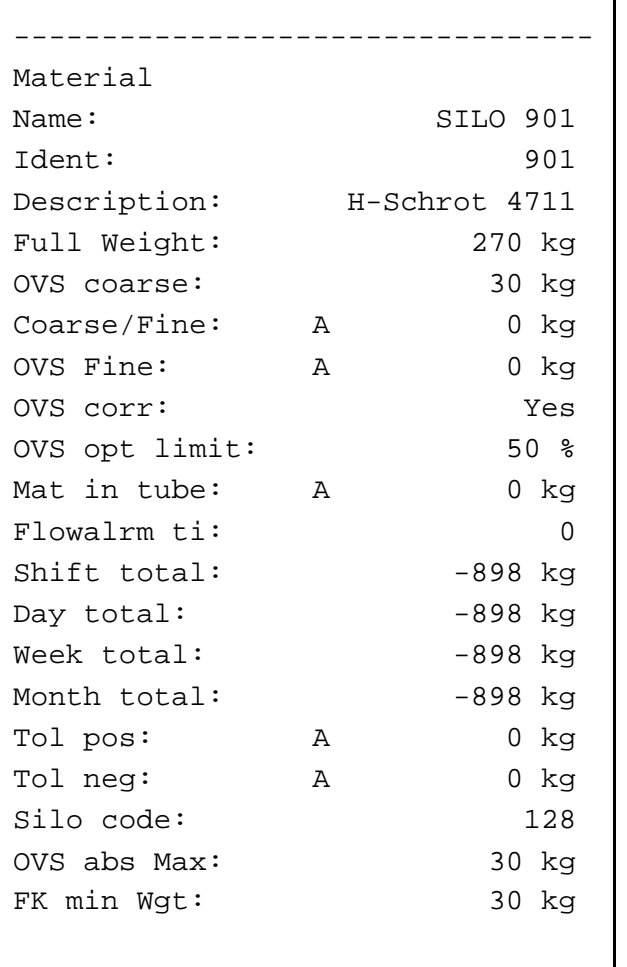

Cycle 1 EStop Empty 2004-05-27-01:12:32.05 B A <005 kg> B X A 005.2 kg Cycle 1 EStop Full 2004-05-27-01:12:57.35 B A <245 kg> B X A 244.8 kg Cycle 1 EStop Dischrg 2004-05-27-01:13:23.25 B A <001 kg> B X A 000.6 kg

ן

Print-out 3: Material record print-out **Print-out 4: W**&M Stop print-out

# <span id="page-29-1"></span><span id="page-29-0"></span>**11 Pin allocation**

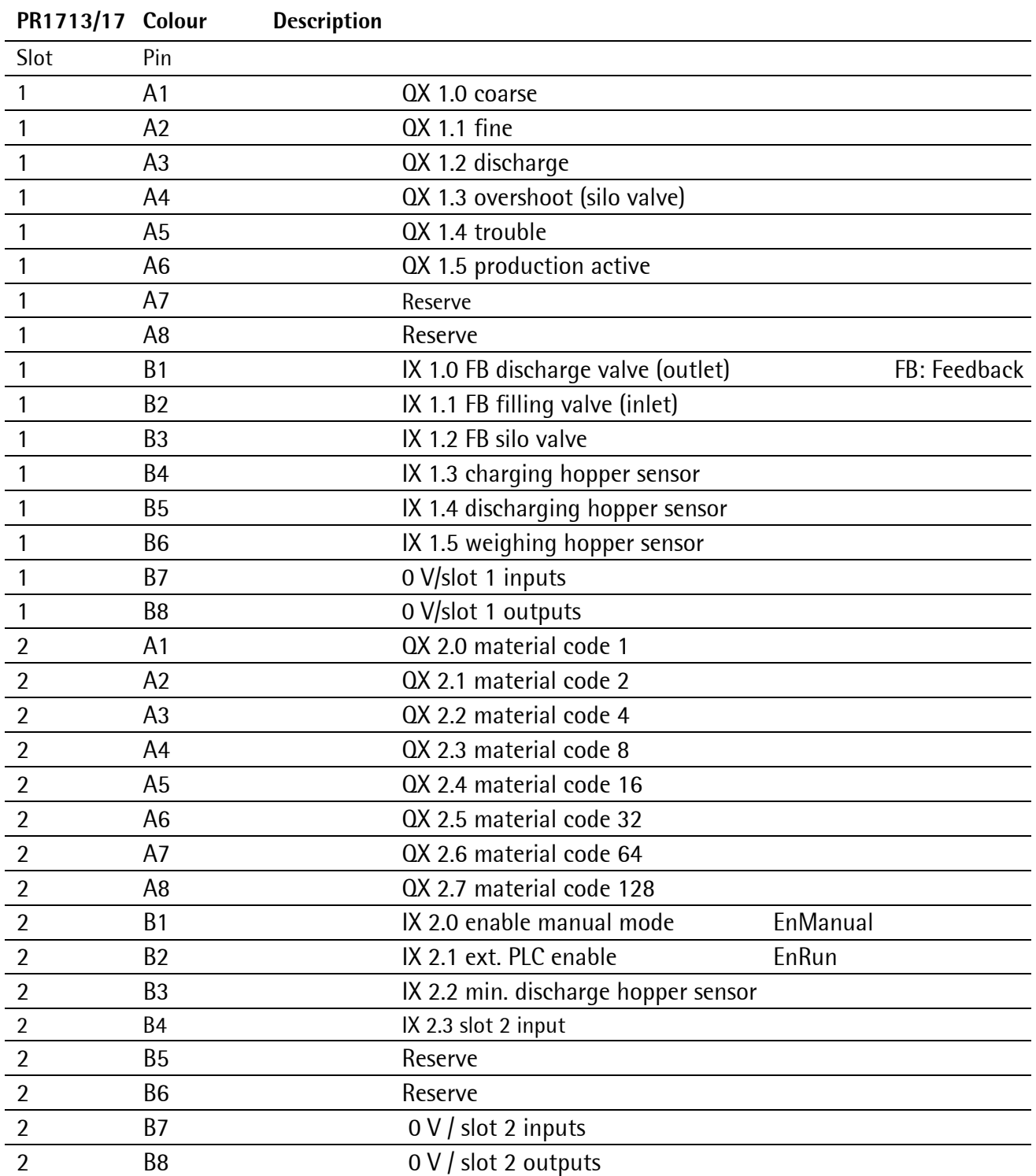

# <span id="page-30-0"></span>**12 Glossary**

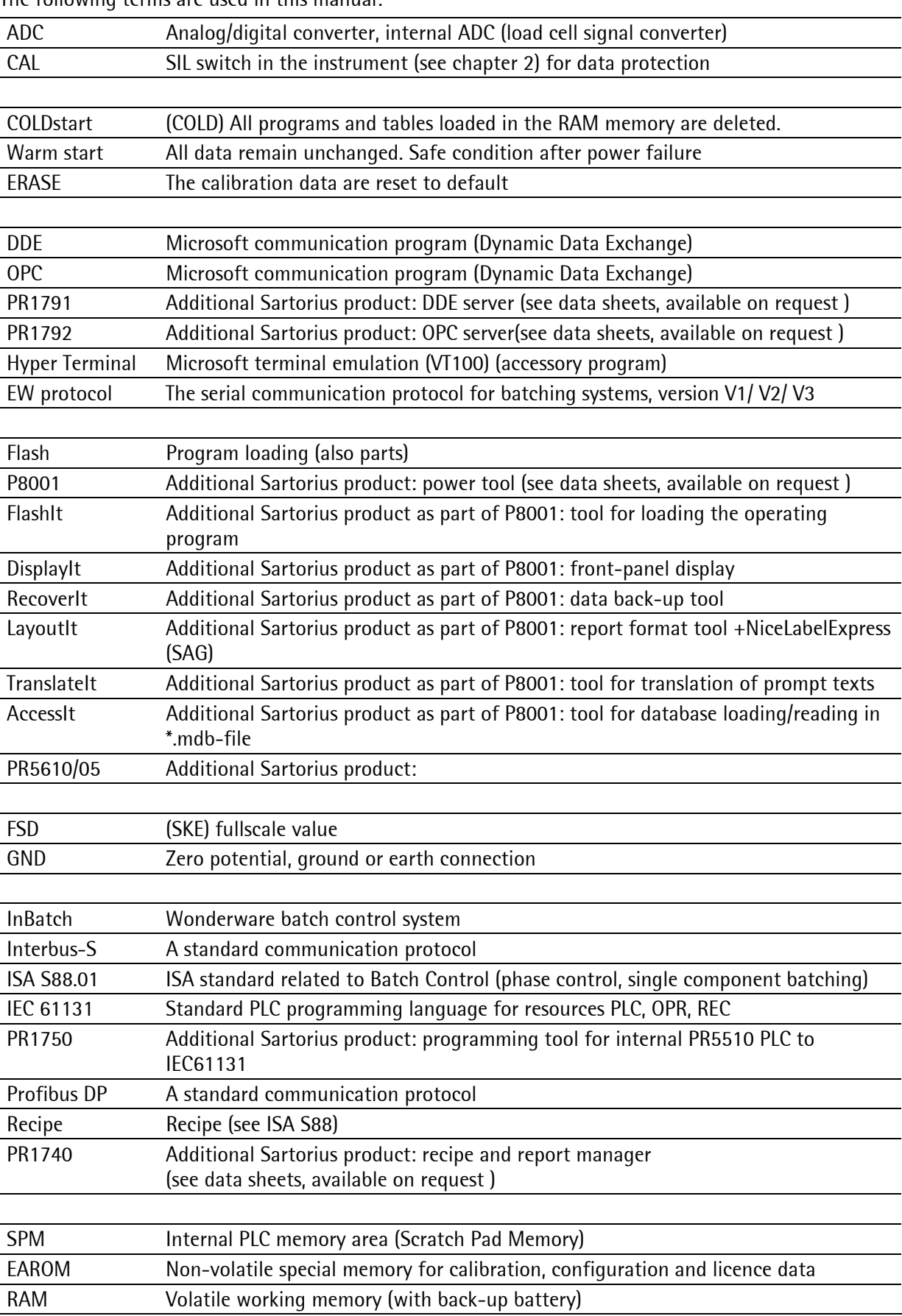

The following terms are used in this manual:

# <span id="page-31-0"></span>**12.1 Legend of symbols**

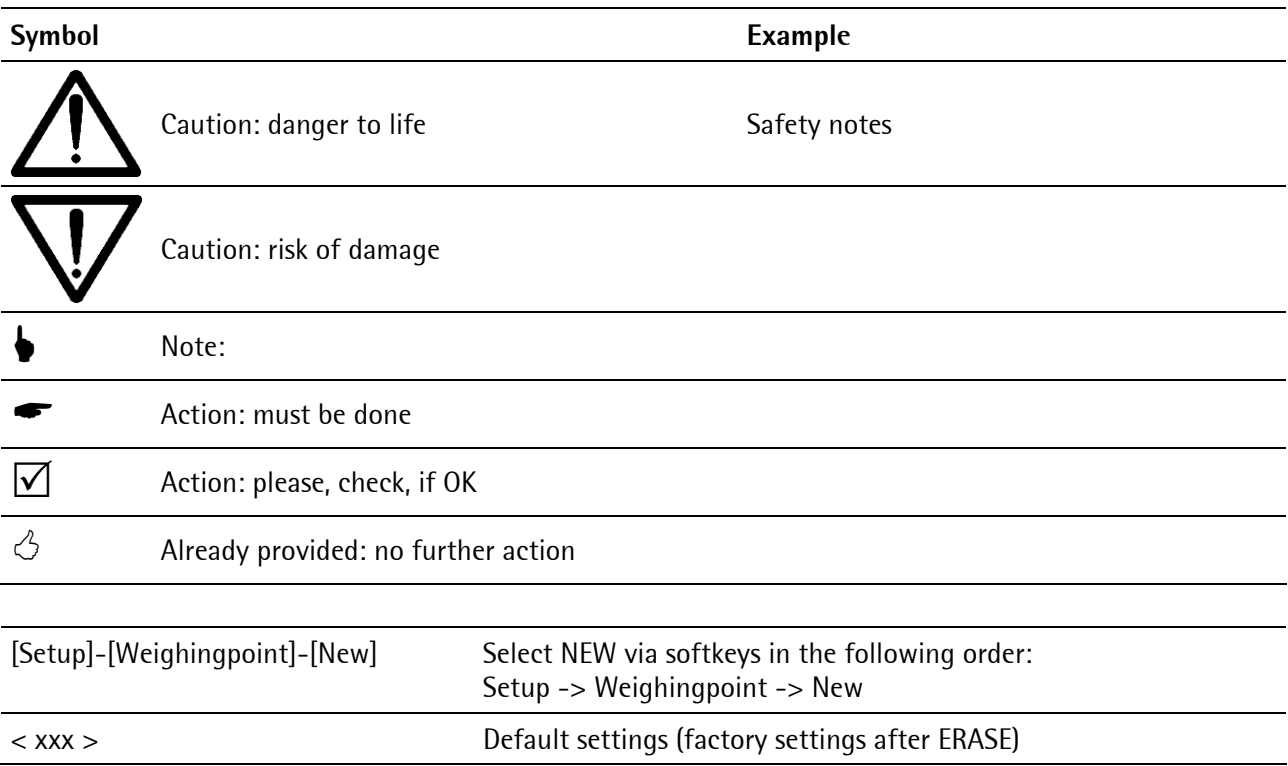

Sartorius Mechatronics T&H GmbH Meiendorfer Straße 205 22145 Hamburg, Germany Tel +49.40.67960.303 Fax: +49.40.67960.383 www.sartorius-mechatronics.com

© Sartorius Mechatronics T&H GmbH All rights are strictly reserved Printed in Germany